# **UTSA** People Excellence

Employee Guide: Entering SMART Goals

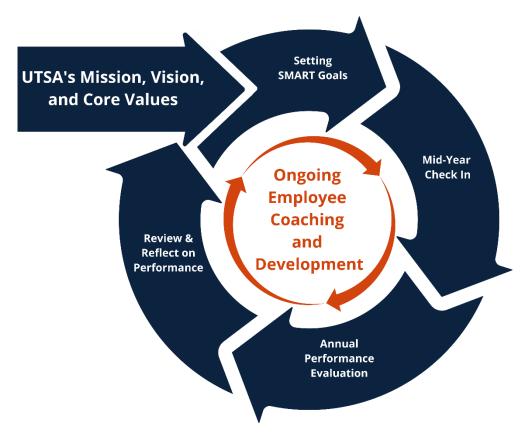

The first step of the performance process is setting SMART goals for the performance year. A SMART goal is defined as one that is:

**S**pecific

**M**easurable

**A**chievable

Relevant

Time-bound

It is recommended that each employee develops three to five SMART goals that are:

- strategic in nature (not daily tasks)
- created collaboratively by the employee and their supervisor
- aligned to the goals of the team and department

This guide provides the step-by-step process for entering your goals in your Performance Evaluation within PeopleSoft. Additional resources to guide you through the process of creating SMART goals can be found on the Performance Management Website.

After goals have been entered, you and your manager should set aside time throughout the year to discuss the goals, including progress, adjustments and questions that may have surfaced. It is recommended that employees create a folder to save notes and evidence of goal progress and performance.

# Step 1 of 9 - Employee Self-Service

Select the **Employee Self-Service** on the PeopleSoft Homepage.

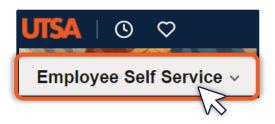

# Step 2 of 9 – Performance Tile

Select the **Performance** tile.

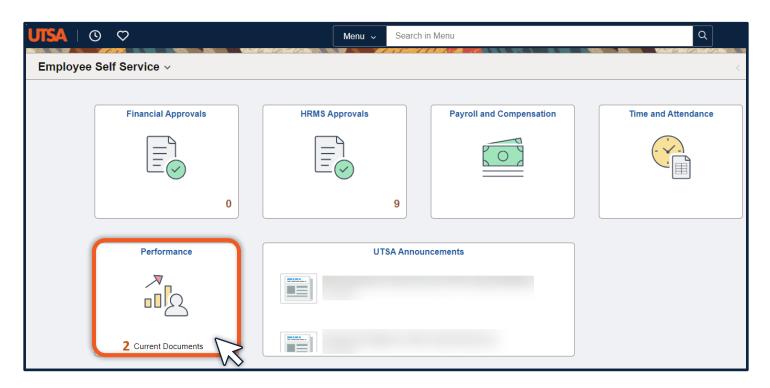

### Step 3 of 9 – My Current Documents

The performance documents will appear under **My Current Documents**. Select the **UTSA Performance Evaluation** for the current year.

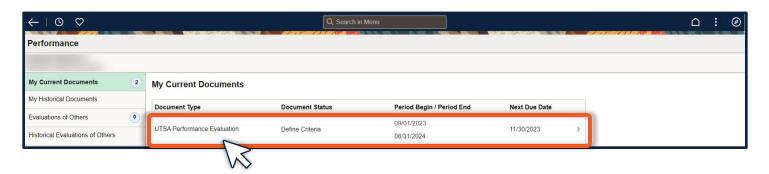

# Step 4 of 9 – Goal Setting

Select **Update** in the Goal Setting section of the task bar.

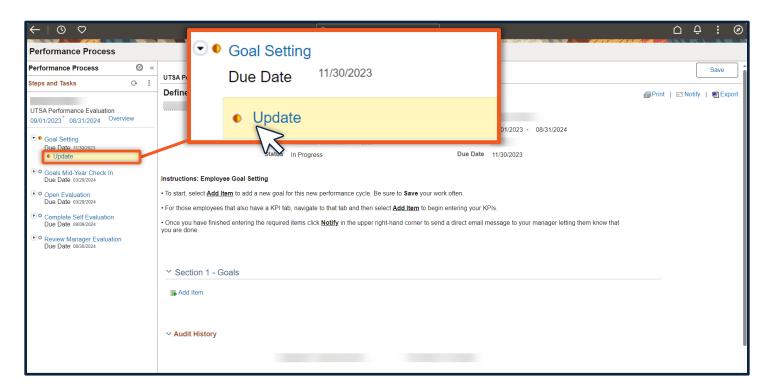

# Step 5 of 9 – Add Item

To begin adding goals, select **Add item**.

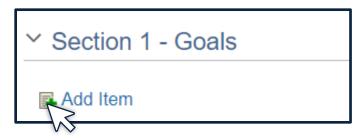

Select "Add your own item" to create a new goal. Then, select **Next.** 

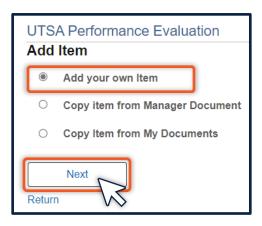

### Step 6 of 9 – Goal Title and Description

Give your goal a "Title" and then use the "Description" box to type out your SMART goal.

Select the checkmark icon to the right of the box to spell check your work.

Select **Add** when you are finished typing your SMART goal.

**Note:** To learn more about writing SMART Goals, see these resources: <u>How to Create a Smart Goal</u> – Microlearning Module, <u>Guide for Creating SMART goals</u>, <u>Smart Goal Worksheet – Fillable PDF Form</u>

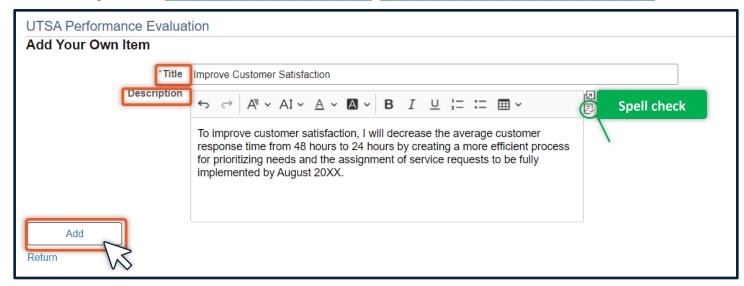

Your SMART goals will populate under Section 1- Goals.

To edit a goal, select the pencil icon.

To delete a goal, select the trash can icon.

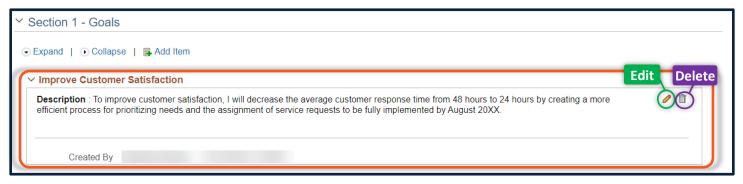

#### Step 7 of 9 - Save

Select **Save** in the upper right-hand corner between each entry to ensure that no work is lost.

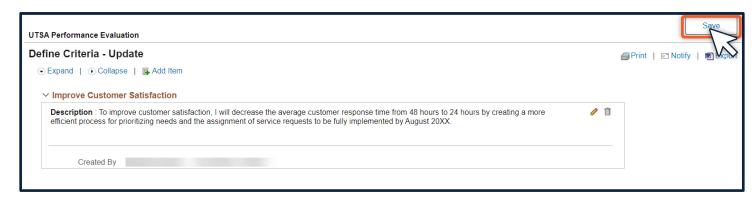

#### Step 8 of 9 – Continue Entering Goals & Save

Repeat steps 6 -8 until you have entered all of your SMART goals.

(**Remember:** you should have between three and five SMART goals for the current performance year.) After each goal you add, select **Save**.

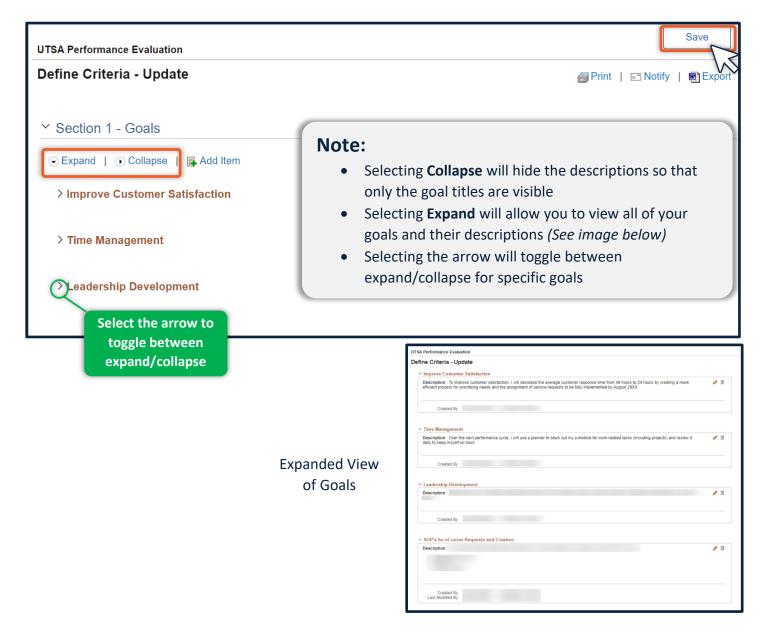

#### Step 9 of 9 – Save and Notify

Once complete, select **Save** again and then select **Notify** to send a direct email to your supervisor letting them know that your goals are entered and ready for review.

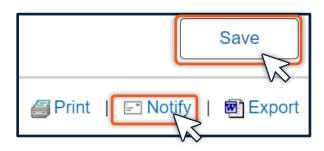

#### Note:

- Print allows you to create a PDF of your evaluation
- Export allows you to create an editable
  Word document of your evaluation